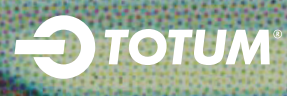

# **#GETTOTUM**

# *FE / HE STAFF PURCHASE JOURNEY*

*HOW TO GUIDE*

## **STEP ONE:**

Enter your personal email address twice

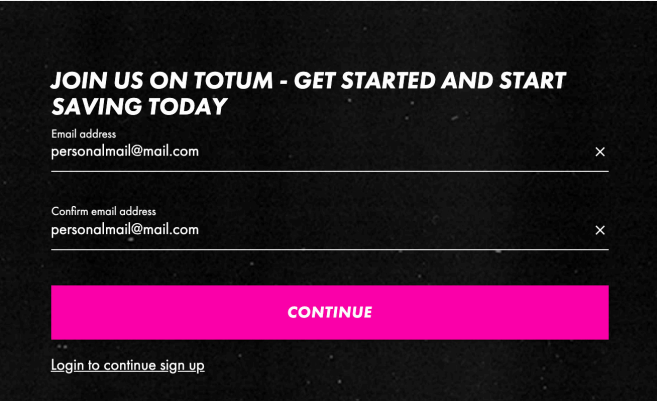

# **STEP TWO:**

Add your personal details, set your password and consents. When choosing 'Qualification' and 'Subject of study' select 'Professional/Vocation'. When choosing 'Year of study', select 'Already qualified'. When choosing a 'Course end date', select any date in the future.

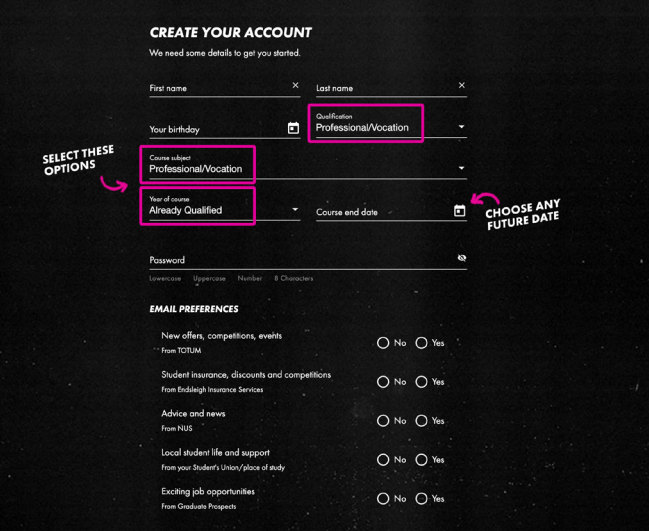

# **STEP THREE:**

Find and select your institution by typing into the search box

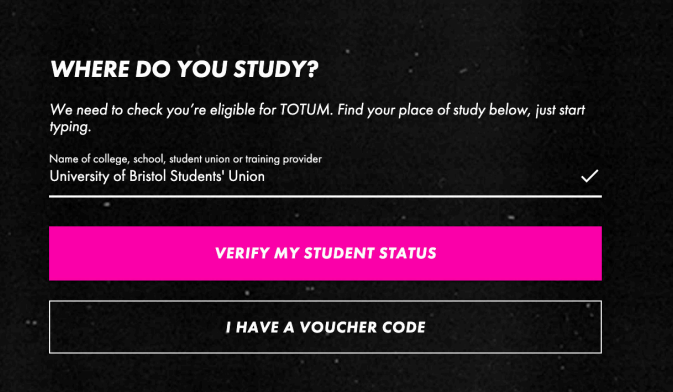

# **STEP FOUR:**

Choose a verification method. Only 'Verify by email' or 'Collect in person' are suitable for staff purchases

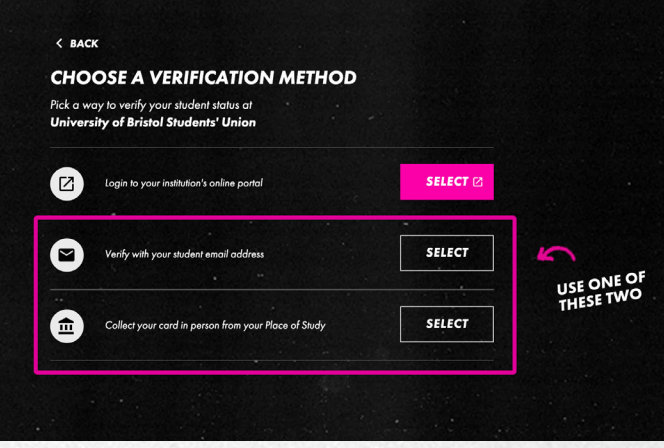

## **STEP FIVE:**

When verifying by email, enter your institutional email

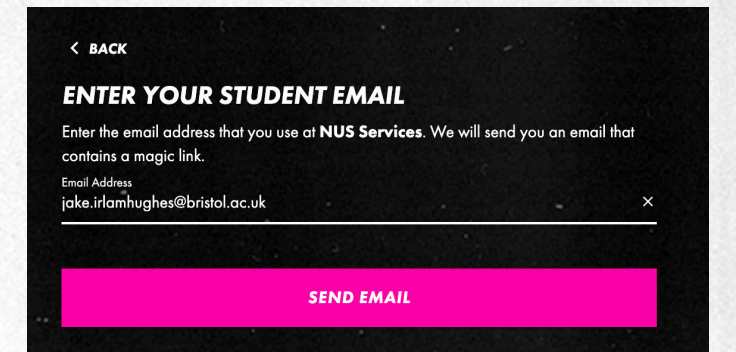

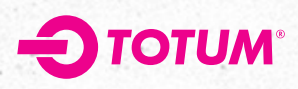

## **STEP SIX:**

Click the link in the email that is sent to your institutional inbox. Only click the link on the device/computer that you requested it from

View in browser

Almost there...

Hi Yourname,

Welcome to TOTUM, the place for students to explore, discover and get more from life - every day! We just need you to confirm that you're eligible for a TOTUM card, so please verify below to complete your purchase.

#### **VERIFY NOW**

#### **BE SOCIAL**

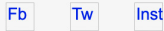

#### **LEGAL STUFF**

DO NOT REPLY to this email address as it is not monitored and you will not receive a reply. Your privacy is important to us - read our Privacy Policy here. If you want to contact us, please email help@totum.com.

# **STEP SEVEN:**

Select a bundle

### **STEP EIGHT:**

Choose a card duration and delivery method and set your delivery address

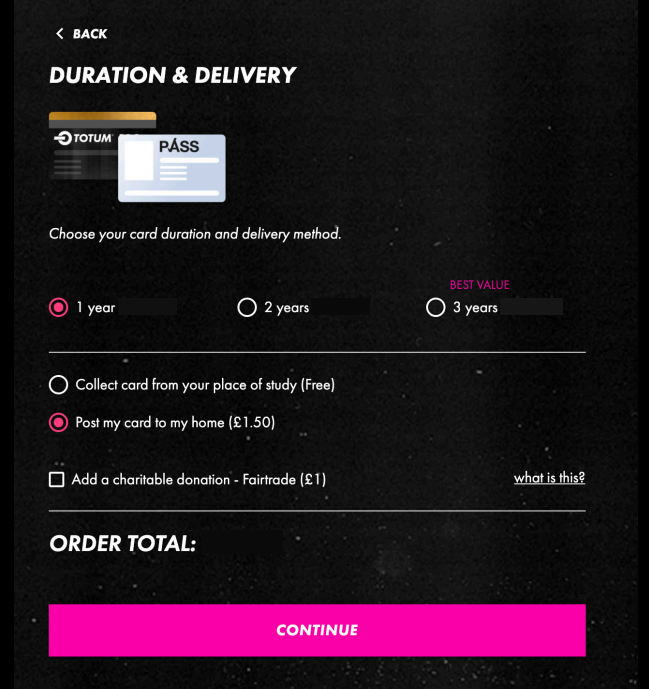

#### **STEP TEN:**

Review your order and complete payment

# **STEP ELEVEN:**

If you have ordered a product with PASS ID, download the app to complete your ID verification

# **GOT ANY QUESTIONS?**

No problem, get in touch with our team: help@totum.com

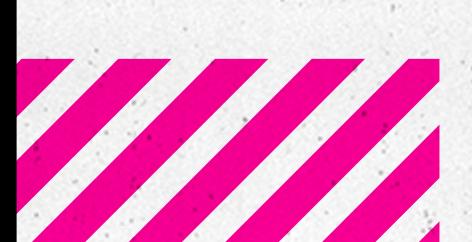